# **Умный WiFi шаровый кран**

## **Руководство**

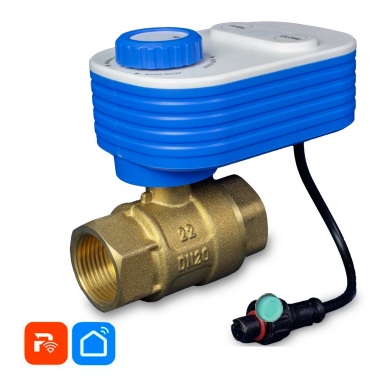

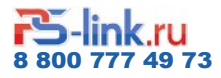

### **Содержание**

- ① Описание устройства
- ② Характеристики
- ③ Установка приложения
- ④ Операции с устройством

### **1. Описание устройства**

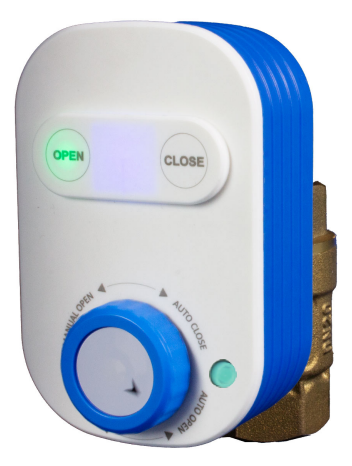

- ① DC 5В/2A питание от USB type A
- ② Мобильное приложение
- ③ Положения крана 0 или 100%, при управлении в приложении. Или 0-100% при управлении колесом на корпусе
- ④ Класс защиты IP66

### **2. Характеристики**

#### **Количество расписаний включений**:

Минимум одно, максимум - неограничено.

#### **Отключение по таймеру** :

Возможные установки таймера от 1 минуты до 23:59:59

Максимальная температура жидкости: 0 - 70°С

Рабочий температурный диапазон: -30 +60°С

Защита от поломки: остановка вращения крана

Режимы работы: одиночная задача, многозадачная,

ручной режим, работа в один из дней недели, работа по разным дням недели.

Управление: Кнопка на корпусе, клавиши в приложении, расписание в приложении, таймер в приложении

**Материалы :** ABS пластик + сталь

**Диаметры присоединения :** 3/4

**Питание :** DC5V/2A

### **Комплектация**

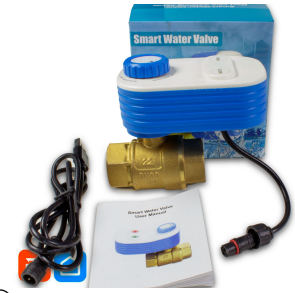

① Шаровый кран с модулем WiFi

② Кабель USB с авиа разъемом 2pin

### **Интерфейс приложения**

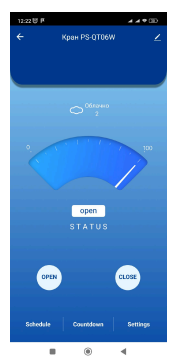

### **Разъем питания**

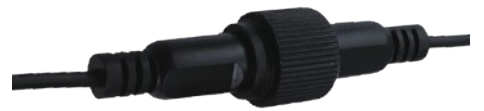

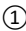

① Авиационный разъем с фиксацией гайкой для безопасной эксплуатации и надежного контакта

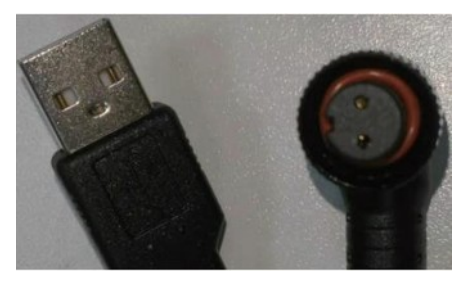

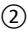

Для начала использования соедините ② Разъемы и подключите к адаптеру питания постоянного тока 5В, 2 Ампера

### **Ручное управление**

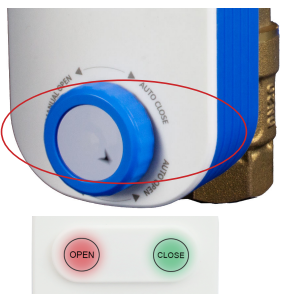

#### **Включение WIFI:**

Удержание клавиши "OPEN" более 5 секунд запустит процесс настройки WiFi подключения

#### **Управление кнопками на корпусе:**

A: Если кран находится в закрытом положении, нажмите кнопку "OPEN", чтобы открыть его. Важно! Управление кнопкой возможно только в пределах двух положений: полностью открыто или полностью закрыто.

Б: Если кран находится в открытом положении, нажмите кнопку "Close", чтобы закрыть его.

Важно! Модель имеет 3 варианта реакции на отключение питания: кран закрывается, кран открывается, кран остается в положении, установленном в настройках Memory приложения

### **3. Установка приложения**

Установите приложение "Tuya Smart", "PS-link" , «Smart Life» или совместимое с Tuya и пройдите регистрацию

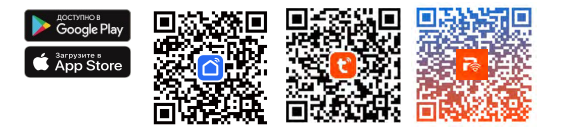

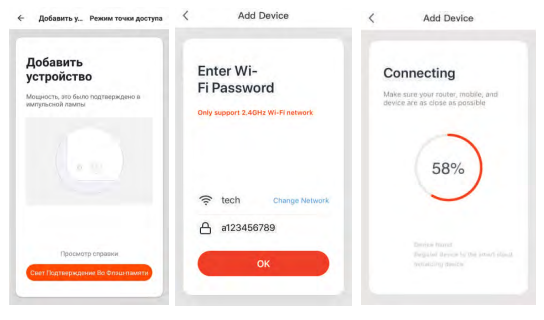

После запуска приложения<br>нажмите «+» вверху нажмите «+» вверху справа

 Выбрать слева тип "другое" и справа "другое(wifi)"

Если у вас нет учетной записи в этом приложении, выберите пункт «Регистрация» и, используя номер телефона или электронную почту, следуй те инструкциям для завершения регистрации.

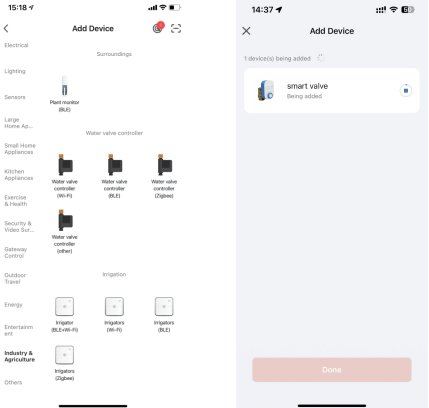

Подтвердите мерцание индикатора, иначе повторите сброс настроек кран (см. ниже) Целевая WIFI сеть на которую обучается

Выберите необходимую сеть, введите пароль и нажмите «Далее». Подтвердите, что индикатор моргает часто и ожидайте завершение, процесса добавления устройства. Затем назовите его и настройте его работу и возможные сценарии, исходя из Ваших потребностей.

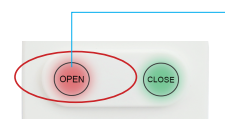

При необходимости мите кнопку более чем на 5 сек. для сброса настроек до заводских

### **4. Операции с устройством**

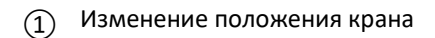

- Удаленное управление
- Работа по расписанию
- Общий доступ

### **1. Изменение положения крана приложением**

#### **Закрытие: (CLOSE)**

Полное закрытие - (0%) Промежуточное - нет

#### **Открытие: (OPEN)**

Полное открытие - (100%) Промежуточное - нет

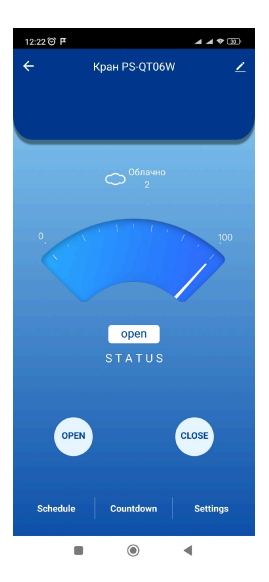

#### **2. Удаленное управление**

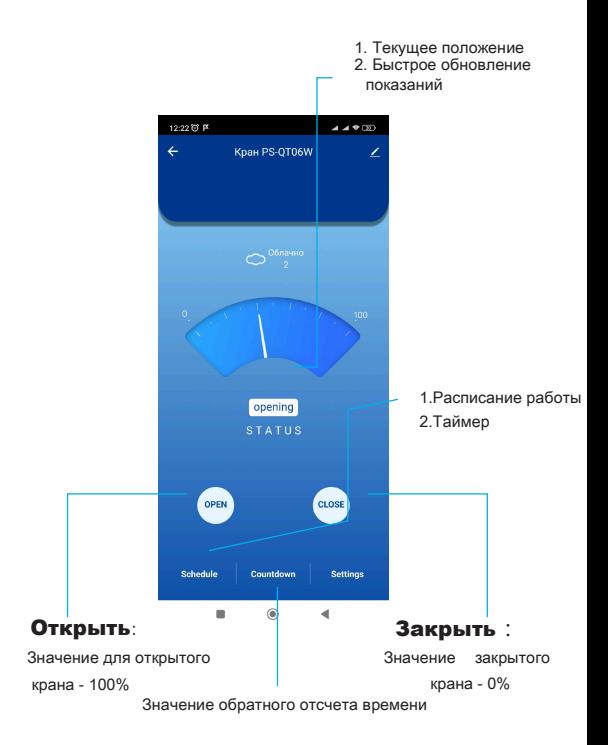

#### **3. Работа по расписанию и таймеру**

1. Установите время для «countdown» (таймер)

2. Таким образом можно установить время полива согласно Вашими потребностями

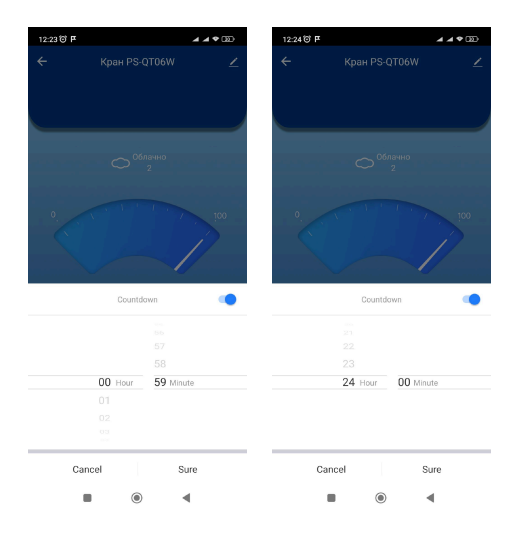

#### **Настройка расписания**

- 1. Установите время начала или окончания 2. Установите положение клапана в соответствии с вашими потребностями
- 3. Сохраните настройки

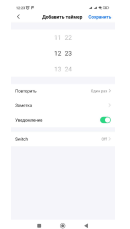

#### **Сценарии**

1. В меню «Сцены» откройте создание

2. Выберите датчик, изменение состояния которого будет отправлять команду на сервер 3. Во вторую очередь укажите искомый кран, который получит команду от сервера

\* Допускается подключение к одному датчику несколько исполнительных устройств!

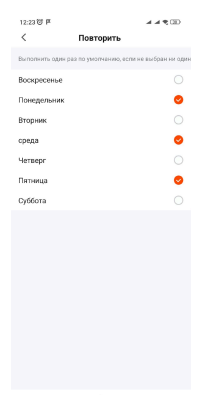

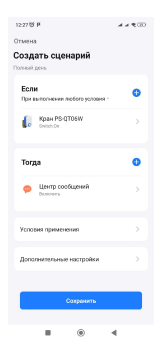

#### **Положение крана при обесточивании**

Модель имеет 3 варианта реакции на отключение питания.

Отличительной особенностью является настройка Memory, размещенная в настройках в приложении. Установленное пользователем значение в %% будет устанавливаться каждый раз, когда будет отключаться внешнее питание.

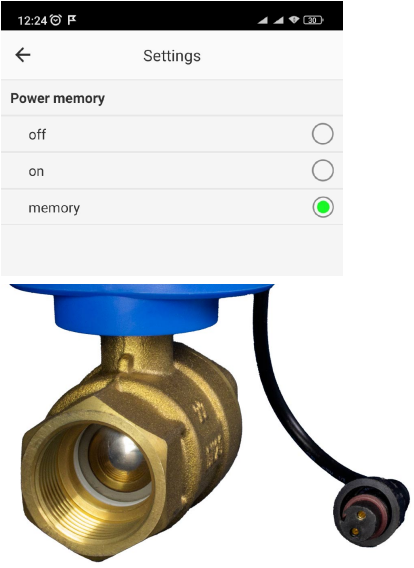

#### **4. Общий доступ к устройству**

**Доступ к устройству других пользователей (ранее зарегистрированных на сервере Tuya):** 

Указанный аккаунт получит уведомление доступности к управлению устройством. Требуется его принять, иначе В доступе будет отказано.

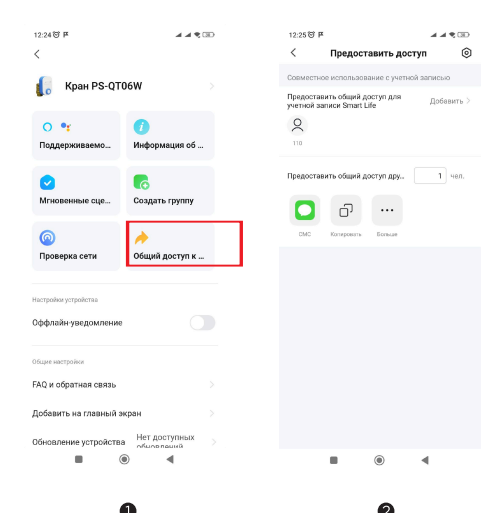

#### **Создание группы управления**

Следуйте приведенным ниже инструкциям для организации группового управления

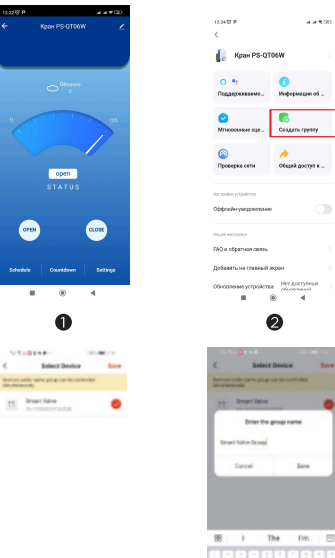

⋒

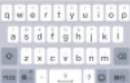

 $\bullet$ 

 $\Box$ 

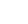

**Альтернативное приложение управления устройством**

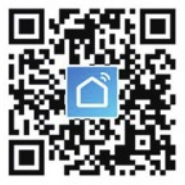

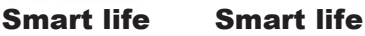

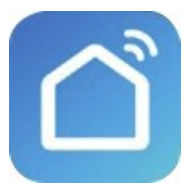

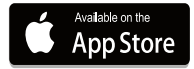

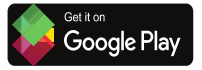

#### **Управление колесом на корпусе**

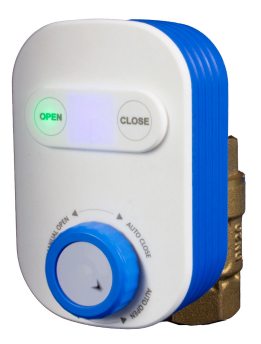

На фото представлено состояние крана в положении OPEN, которое было включено в приложении или кнопкой "OPEN" на корпусе.

ВАЖНО! Обратите внимание, что курсор на шайбеколесе оказался в нижней полусфере.

Вращением шайбы-колеса в направлении часовой стрелки механически меняется положение крана в диапазоне от полностью открытого состояния до полностью закрытого. Это вращение допускается осуществить даже в том случае, если QT06-20W подключен к блоку питания.

Примечание! Во избежание поломки не прилагайте значительные усилия дальнейшего вращения шайбыколеса, когда курсор достиг положения, обозначенного на корпусе надписью "manual close".

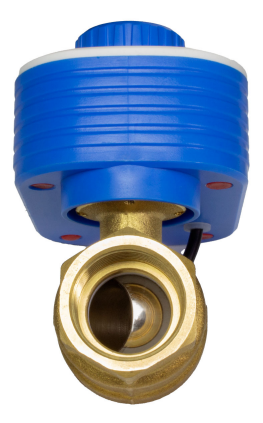

На фото представлено состояние крана в промежуточном положении, которое было получено вращением шайбы-колеса на корпусе.

ВАЖНО! Обратите внимание, что курсор на шайбеколесе окажется в верхней полусфере при нажатии клавиши "close" на корпусе или в приложении.

Тогда вращением шайбы-колеса в направлении против часовой стрелки механически меняется положение крана в диапазоне от полностью закрытого состояния до полностью открытого. Это вращение допускается осуществить даже в том случае, если QT06-20W подключен к блоку питания.

Примечание! Во избежание поломки не прилагайте значительные усилия дальнейшего вращения шайбыколеса, когда курсор достиг положения, обозначенного на корпусе надписью "manual open".

#### **Устройства для автоматизации блокировки протечки**

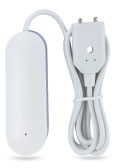

PS-WW002 - беспроводной датчик контроля утечки воды для работы в WIFI сети 2,4ГГц. Смарт-кран QT06 при участии в сценарии с данным датчиком предоставляет пользователю автоматизировать различные процессы, связанные с водоснабжением. Например, можно настроить сценарий так, чтобы кран автоматически закрывался при обнаружении датчиком утечки.

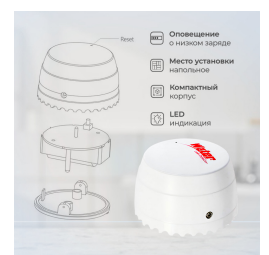

PS-SQ500 - беспроводной датчик контроля утечки воды для работы в zgbee сети 2,4ГГц. Смарт-кран QT06 при участии в сценарии с данным датчиком предоставляет пользователю автоматизировать различные процессы, связанные с водоснабжением. Данный вариант идентичен первому представленному образцу, с той лишь разницей, что в автоматизации участвует zigbee-шлюз (хаб).